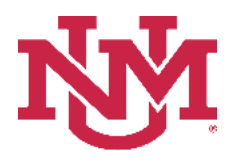

# **BUDGET PLANNER**

### **BUDGET DEVELOPMENT**

### **Budget Development Working Report - Budget Year**

Date Issued/Revised: 12/01/2022

**General Description:** This report displays budgeted information summarized by organization and/or index. The report also allows the user to determine the level of detail to display.

**Purpose:** The working report is primarily a department or organization report. It is the report a department uses to verify their indices are in balance and indices and positions are budgeted correctly.

**Responsible Manager:** Office of Planning, Budget and Analysis (OPBA)

**Related Procedure:** Create Budget Worksheet

**How to request a Budget Development Working Report - Budget Year**

- 1. Login to myUNM
- 2. Login to LoboWeb using one of the three options listed below:
	- Click on "ENTER LOBOWEB" in the LoboWeb (Employees) section. Then select the "Finance" tab
	- Click on "Finance" in the Quick links
	- Click on "LoboWeb" in the UNM Business Applications section. Then select the "Finance" tab
- 3. Click on the "Budget Planner Menu"
- 4. Click on "Budget Development Reports Menu"
- 5. Click on "Budget Development Working Report Budget Year"
- 6. **Chart of Accounts:** enter "U"
- 7. Choose the **Detail Level**:
	- **Level 1 – Revenue and Expense Summary by Organization**. Summarizes revenues and expenditures at a high level.
	- **Level 2 – Revenue and Expense Breakdown by Organization**. Summarizes and groups by Operating Revenues, Non Operating Revenues, Reserves, Transfers, Allocations, Labor Expenses, Fringe Expenses and Other Expenses.
	- **Level 3 – Line Item Detail by Organization**. Same as the Level 2 report but includes account code Level 4 detail.
	- **Level 4 – Index Detail Without Position Detail**. Same as the Level 3 report but includes index number.
	- **Level 5 – Index Detail With Position Detail**. Same as the Level 4 report but includes the position detail from Salary Planner for the labor account codes.
	- **Level 6 – Index Summary**. Displays net balance by index.
- 8. **Budget ID:** enter "BUDXX" (Fiscal Year)
- 9. **Budget Phase:** enter "ADOPTD" (Fiscal Year)

#### **Run by index:**

**Account Index:** enter your 6 digit index code

#### **Or Run the report by FOP Element:**

**Account Index:** Leave null **Organization:** Enter organization code (Level 1-7) **Fund Type Level 2:** Enter Fund Type Level 2 (02, 03, etc.) or leave null **Fund:** Enter fund code (Level 2 or 3) or leave null **Program:** Enter program code (Level 2 or 3) or leave null

**Important:** Net amount in the report should be zero. If the net amount in the FY 2022-2023 column is not equal to zero, it means revenue and expense budgets do not balance per index.

#### **ALL INDICES MUST BALANCE. OUT OF BALANCE INDICES WILL NOT BE LOADED INTO THE BANNER OPERATING LEDGER.**

## **Budget Development Working Report - Budget Year**

#### **Reports Parameter Page**

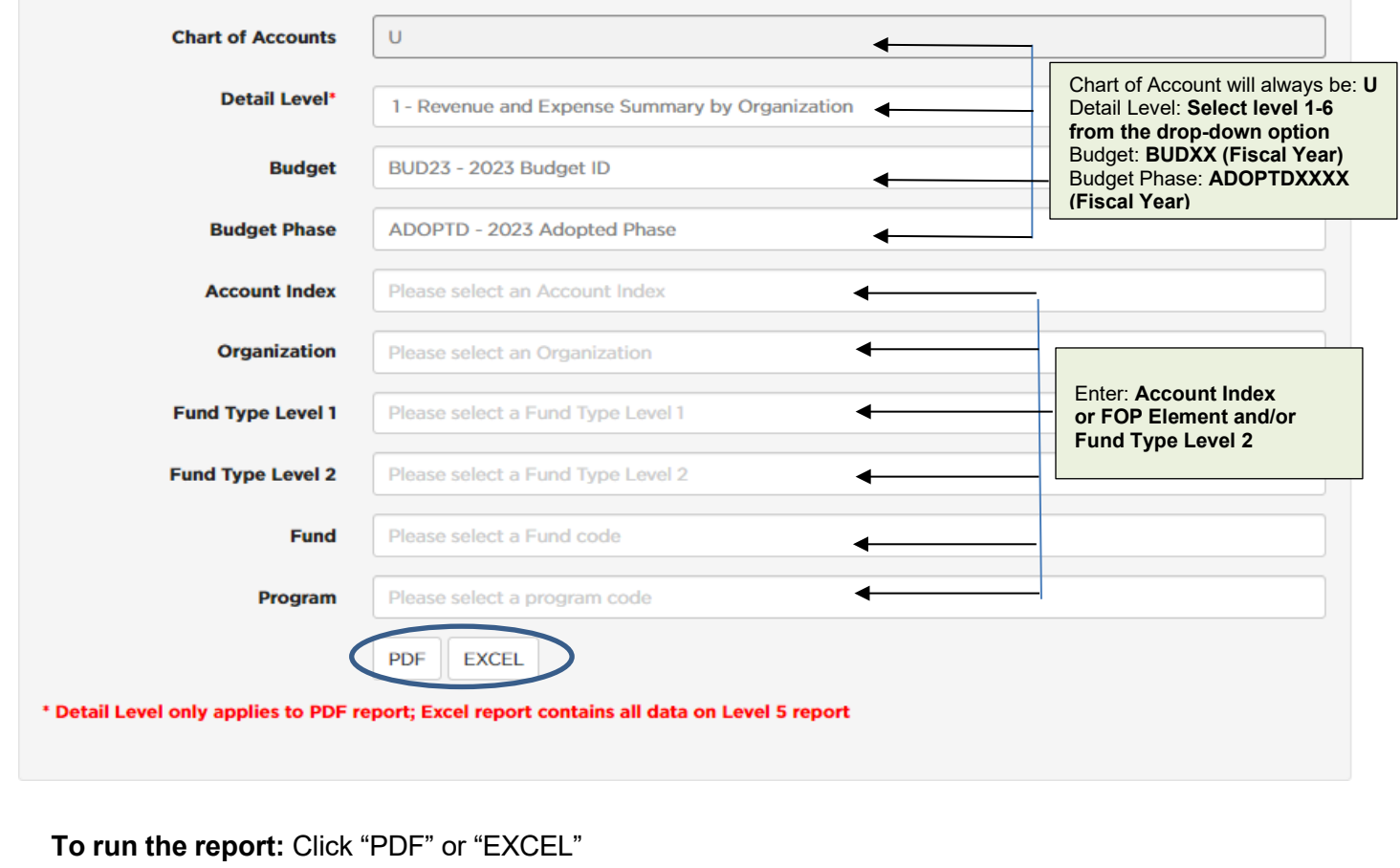

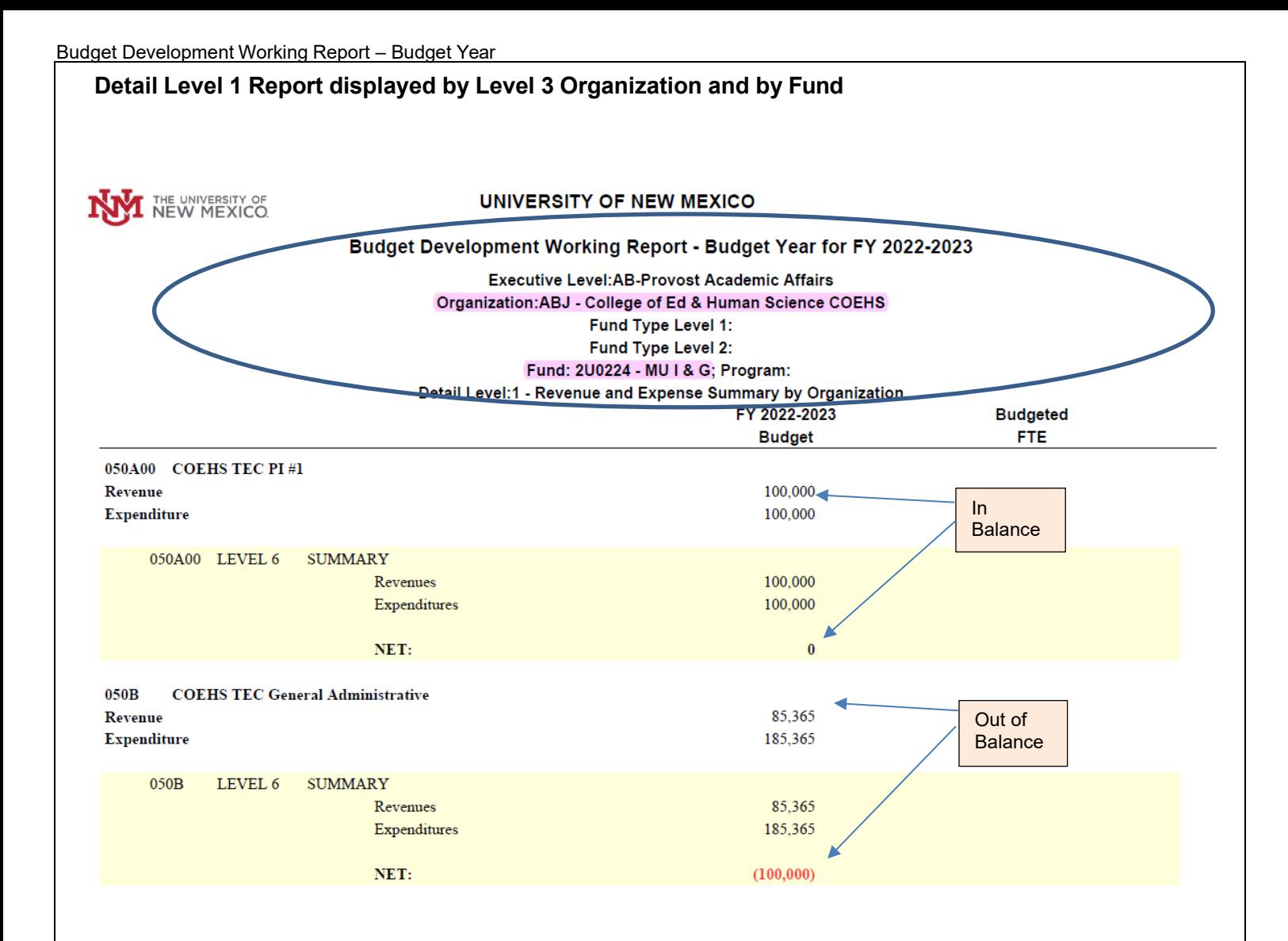

**\* \* \* E N D \* \* \***